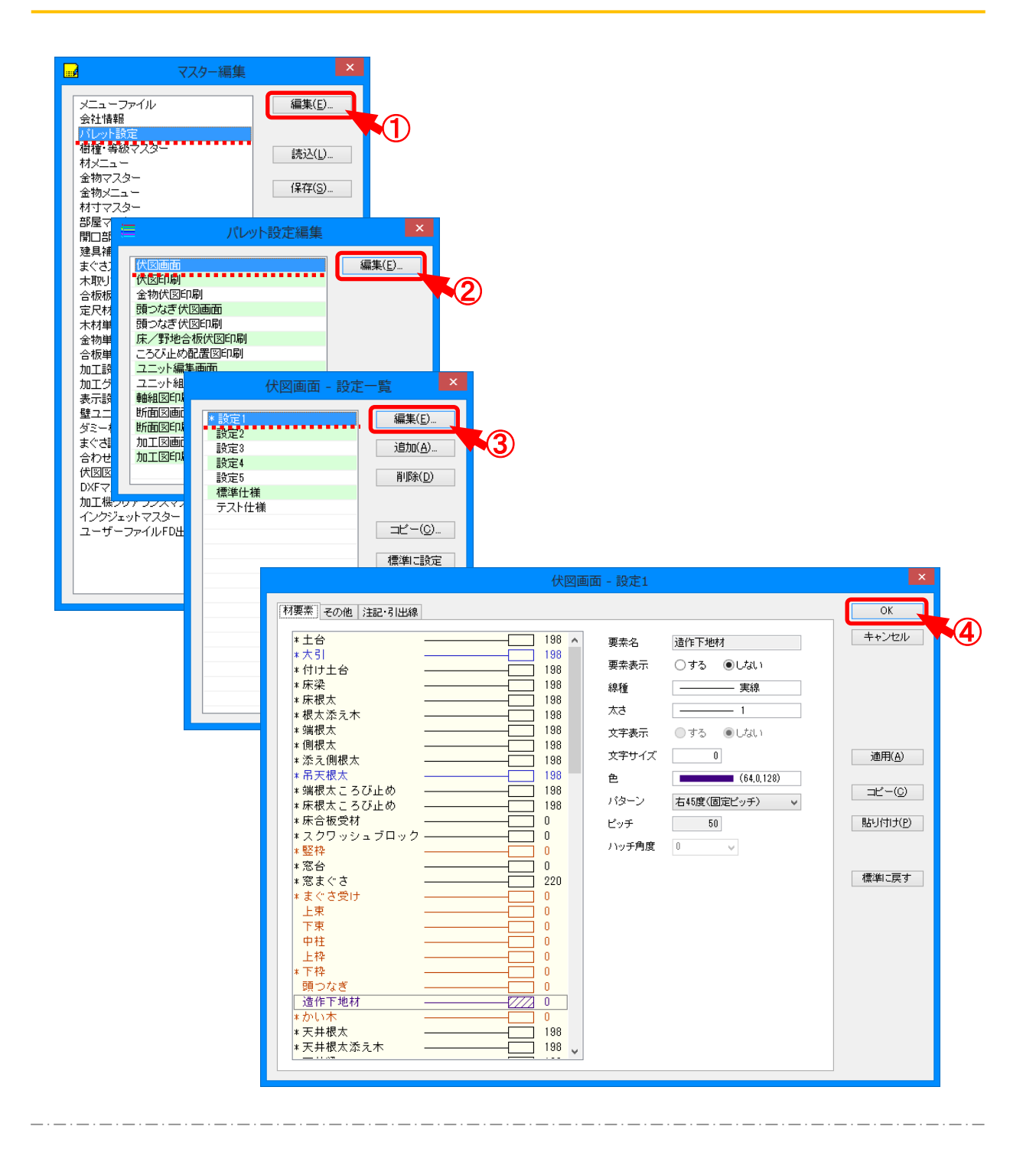

**パレット設 定 では、入 力 画 面 や伏図印刷 で表 示 される要 素 の色 や太 さの設 定 を行 います。**

- ① 「パレット設定」 を選 択 し、「 編集」 をクリックします。
- 2 「パレット設定編集」の画面が表示されます。

編集する画面または印刷を選択し、「編集1をクリックします。

3 「(編集する画面または印刷) -設定一覧」の画面が表示されます。 パターン名称を選択し、「編集」をクリックします。

#### **< 設定一覧画面 >**

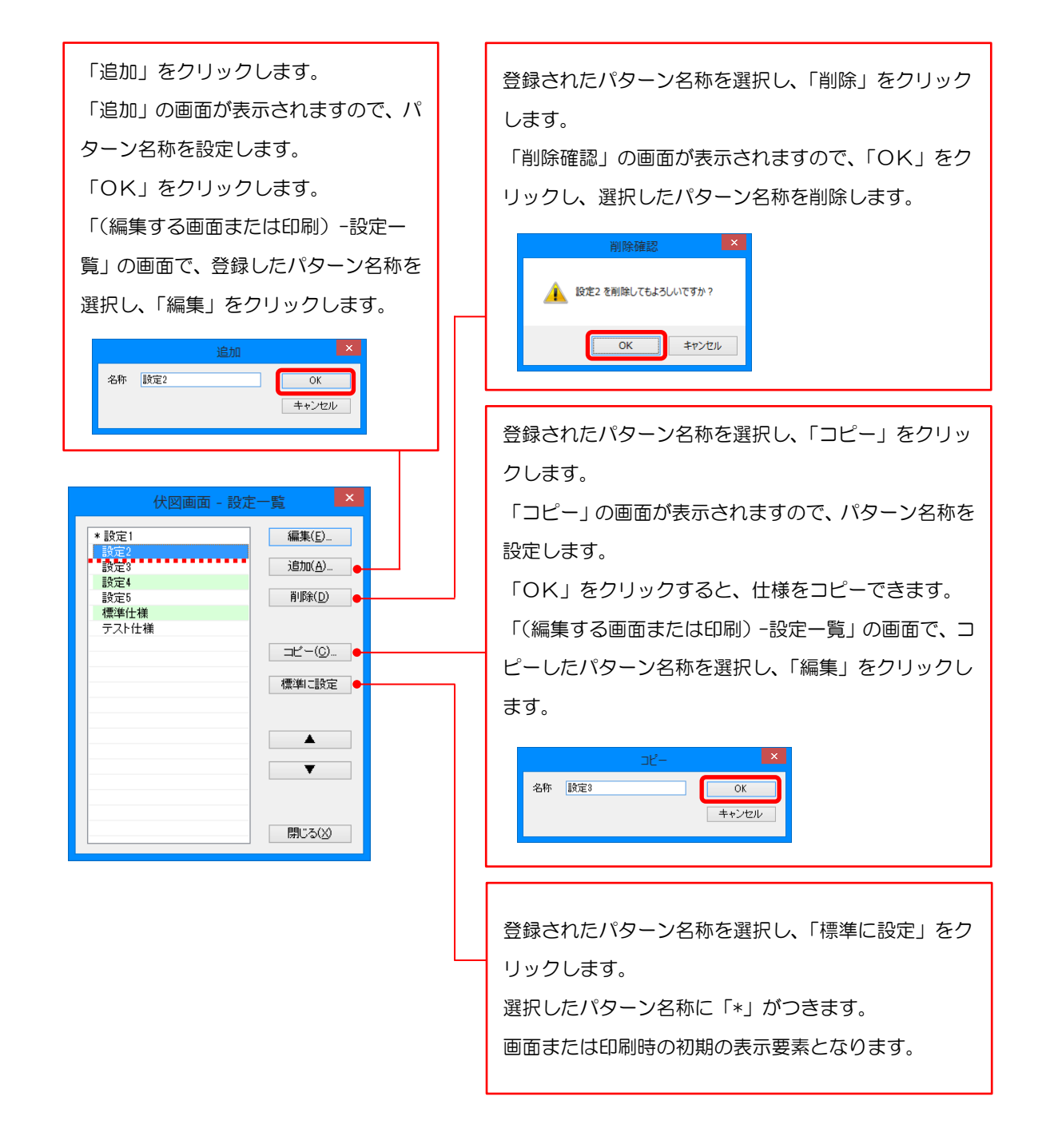

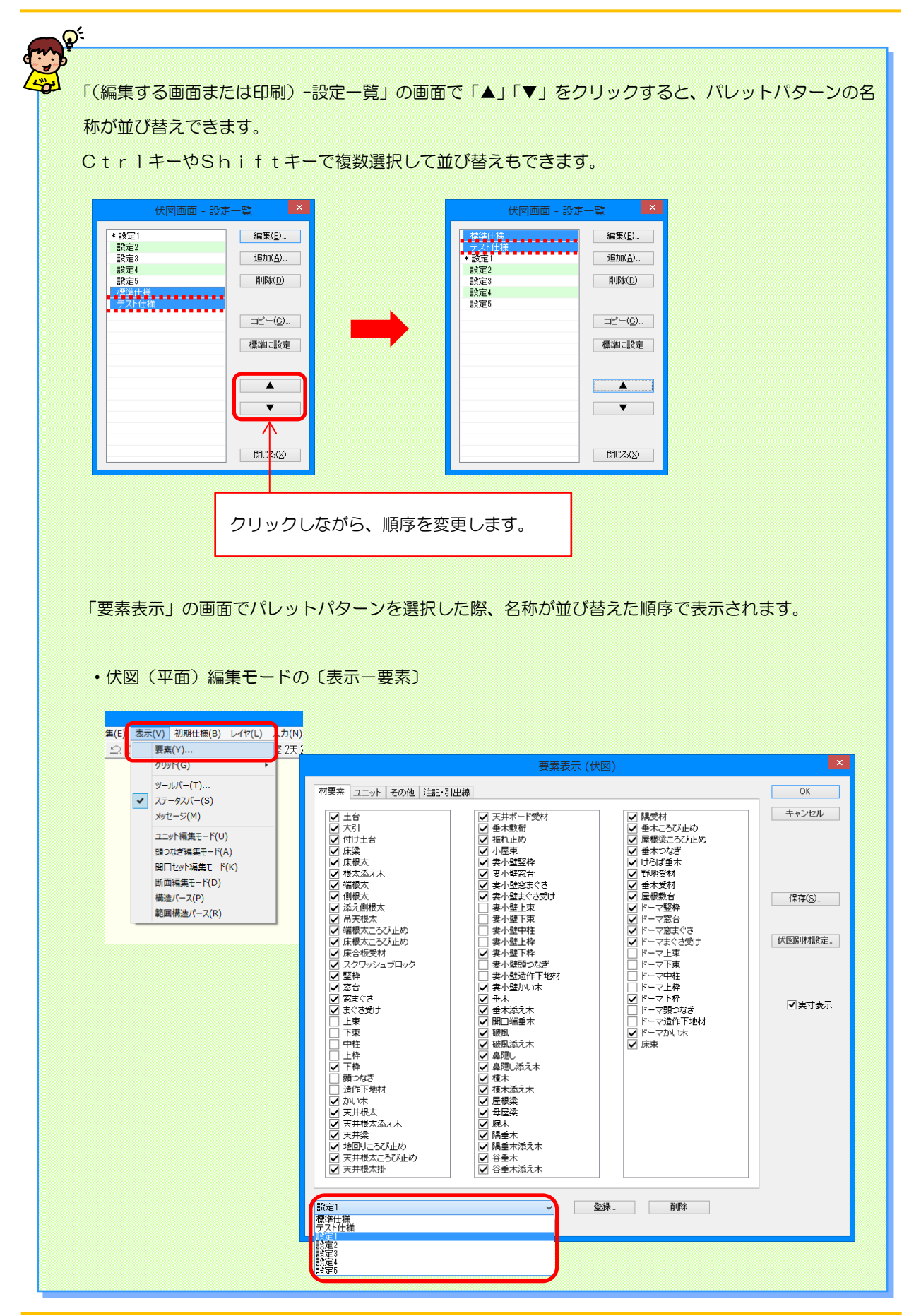

- (4) 「 (編集する画面または印刷) (パターン名称)」の画面が表示されます。 画 面 左 側 で編 集 する要 素 を選 択 します。 画面右側で選択した要素の色や太さを設定し、「OKIをクリックします。 ・要素名:画面左側で選択した要素名が表示されます。
	- ・要素 表 示 ︓ 要 素 を表 示 する/しないを選 択 します。

〔表示-要素〕や印刷時「要素」の「要素表示」の画面 でのチェックON/OF F の初期値となります。

- ・線種:線の種類を選択します。
- ・ 太 さ︓ 線 の太 さを選 択 します。
- •文字表示: 文字を表示する/しないを選択します。

部屋や開口部の要素で設定できます。

- ・文字 サイズ︓ 要 素 の文 字 サイズを設 定 します。
- •色: 色を選択します。

「その他」を選択すると、任意に色を設定できます。

- ・パターン︓ 塗 りつぶしのパターンを選 択 します。
- ・ピッチ:「 パターン」で「 ハッチング」「網 掛 け 」を選 択 した場 合、ピッチを設 定 します。
- ・ハッチ角 度 :「パターン」で「ハッチング」「網 掛 け | を選 択 した場 合 、ハッチ角 度 を設 定 します。

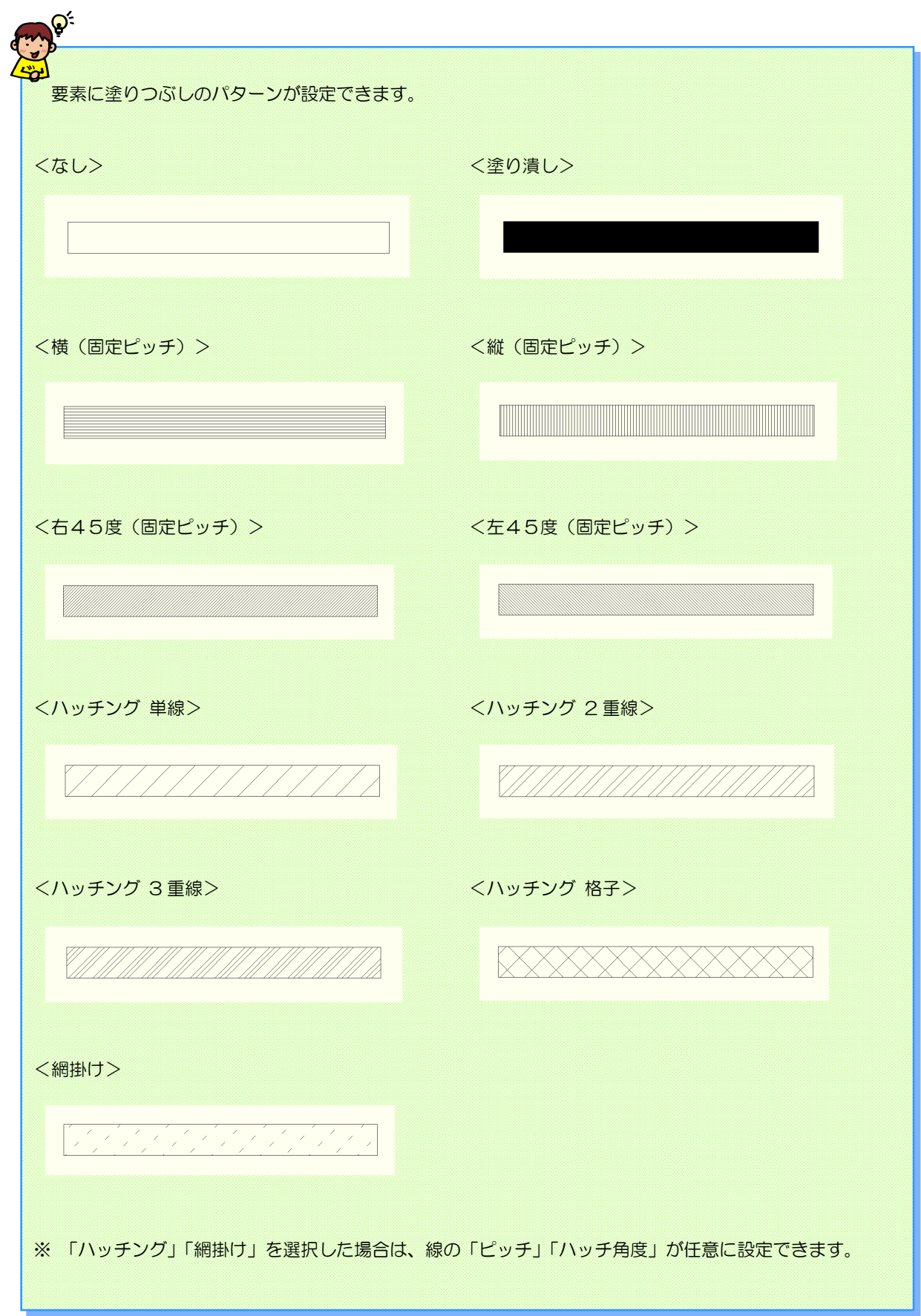

#### **< 伏図画面 >**

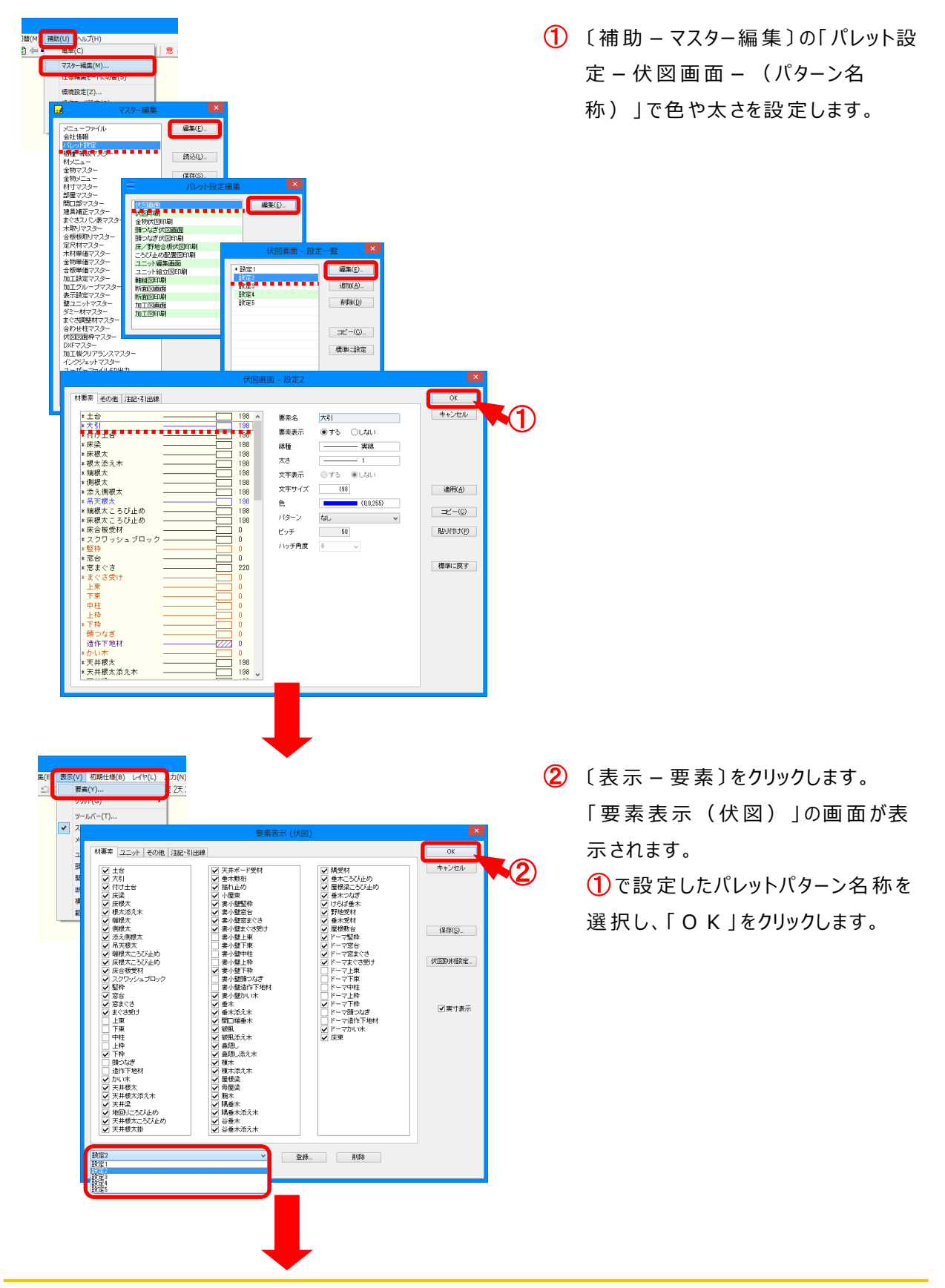

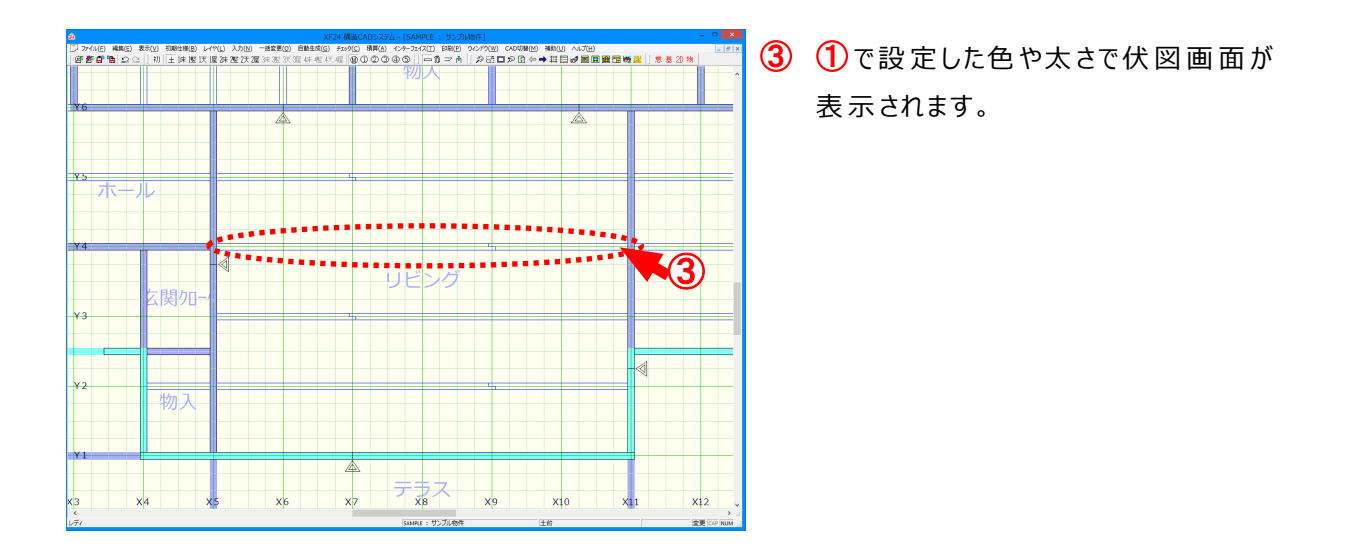